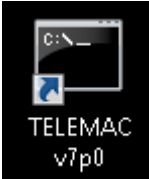

Running a test case

All test cases are in C:\opentelemac-mascaret\v7p0\examples

through the shortcut created during the installation process.

- 1. Double click on the TELEMAC v7p0 shortcut
- 2. Navigate to the test case folder. For example C:\opentelemac-mascaret\v7p0\examples\telemac2d\bumpflucd examples\telemac2d\bumpflu
- 3. Run the following command: telemac2d.py t2d\_bumpflu.cas

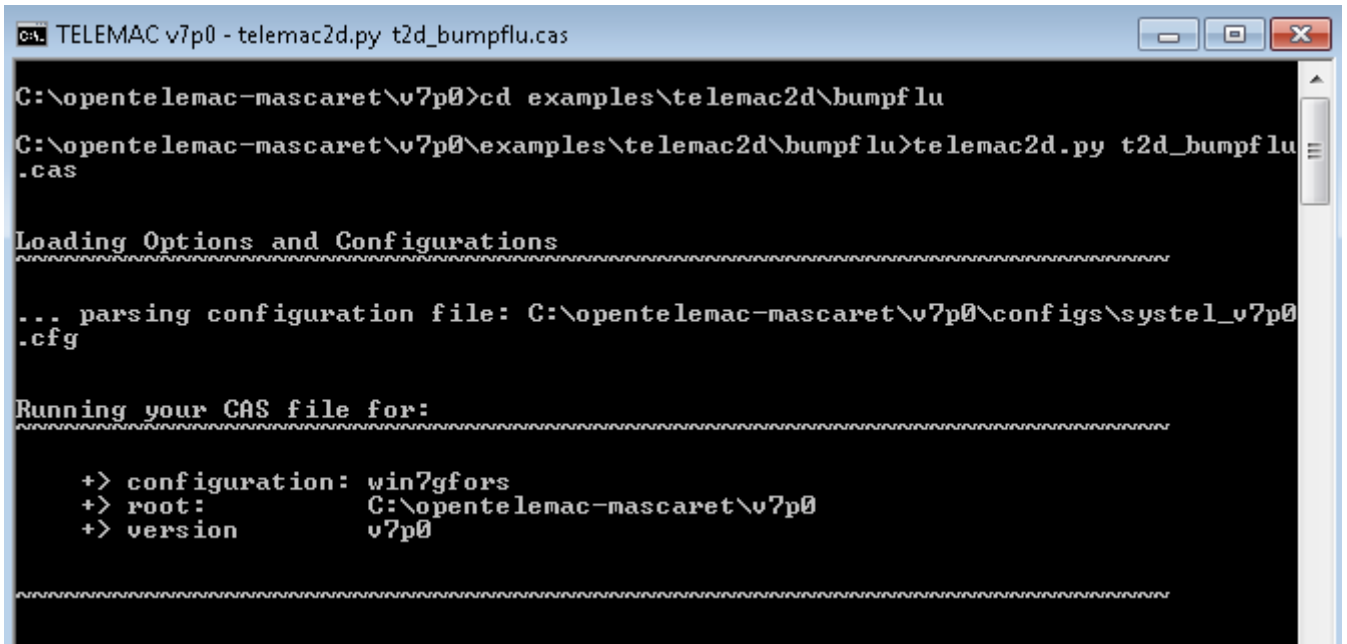

Deadlock on execution

 If when you are testing a case the listing seems block just after displaying the header. It might be because your mpi installation is not registered to do that.

Do the following actions:

- 1. In an admnistrator shell type the following commands:
- 2. smpd -install
- 3. mpiexec -remove
- 4. mpiexec -register (With your windows login)

 If you do not have administrator rights. A temporary solution that you will have to redo everytime you open a new shell. Is to go inside the temporary folder run the command that was displayed in the listing (the one with mpirun in it).

To check that it worked:

- 1. In an user shell type the following commands
- 2. mpiexec -validate (it should return SUCCESS on a user shell)
- 3. smpd -status (it should return 'smpd running on <hostname>')

 From: <http://wiki.opentelemac.org/>- **open TELEMAC-MASCARET**

Permanent link: **[http://wiki.opentelemac.org/doku.php?id=how\\_to\\_run\\_a\\_simulation](http://wiki.opentelemac.org/doku.php?id=how_to_run_a_simulation)**

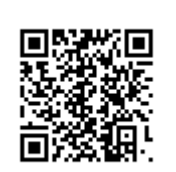

Last update: **2017/05/12 07:55**